# **HP Service Health Reporter**

Software Version: 9.40 Windows operating system

## SHR Content Designer Help

**HP Confidential. This is a draft version**

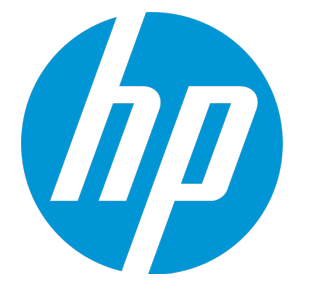

Document Release Date: April 2016 Software Release Date: November 2015

### Legal Notices

SHR Content Designer Help

#### **Warranty**

The only warranties for HP products and services are set forth in the express warranty statements accompanying such products and services. Nothing herein should be construed as constituting an additional warranty. HP shall not be liable for technical or editorial errors or omissions contained herein.

The information contained herein is subject to change without notice.

#### Restricted Rights Legend

Confidential computer software. Valid license from HP required for possession, use or copying. Consistent with FAR 12.211 and 12.212, Commercial Computer Software, Computer Software Documentation, and Technical Data for Commercial Items are licensed to the U.S. Government under vendor's standard commercial license.

#### Copyright Notice

© Copyright 2010-2016 Hewlett-Packard Development Company, L.P.

#### Trademark Notices

Adobe® is a trademark of Adobe Systems Incorporated.

Microsoft® and Windows® are U.S. registered trademarks of Microsoft Corporation.

UNIX® is a registered trademark of The Open Group.

### Documentation Updates

The title page of this document contains the following identifying information:

- Software Version number, which indicates the software version.
- Document Release Date, which changes each time the document is updated.
- Software Release Date, which indicates the release date of this version of the software.

To check for recent updates or to verify that you are using the most recent edition of a document, go to: **https://softwaresupport.hp.com**

This site requires that you register for an HP Passport and sign in. To register for an HP Passport ID, go to: **https://hpp12.passport.hp.com/hppcf/createuser.do**

Or click the **the Register** link at the top of the HP Software Support page.

You will also receive updated or new editions if you subscribe to the appropriate product support service. Contact your HP sales representative for details.

### **Support**

Visit the HP Software Support Online web site at: **https://softwaresupport.hp.com**

This web site provides contact information and details about the products, services, and support that HP Software offers.

HP Software online support provides customer self-solve capabilities. It provides a fast and efficient way to access interactive technical support tools needed to manage your business. As a valued support customer, you can benefit by using the support web site to:

- Search for knowledge documents of interest
- Submit and track support cases and enhancement requests
- Download software patches
- Manage support contracts
- Look up HP support contacts
- Review information about available services
- Enter into discussions with other software customers
- Research and register for software training

Most of the support areas require that you register as an HP Passport user and sign in. Many also require a support contract. To register for an HP Passport ID, go to:

**https://hpp12.passport.hp.com/hppcf/createuser.do**

To find more information about access levels, go to:

#### **https://softwaresupport.hp.com/web/softwaresupport/access-levels**

**HP Software Solutions Now** accesses the HPSW Solution and Integration Portal Web site. This site enables you to explore HP Product Solutions to meet your business needs, includes a full list of Integrations between HP Products, as well as a listing of ITIL Processes. The URL for this Web site is **http://h20230.www2.hp.com/sc/solutions/index.jsp**

## **Contents**

SHR Content Designer Help

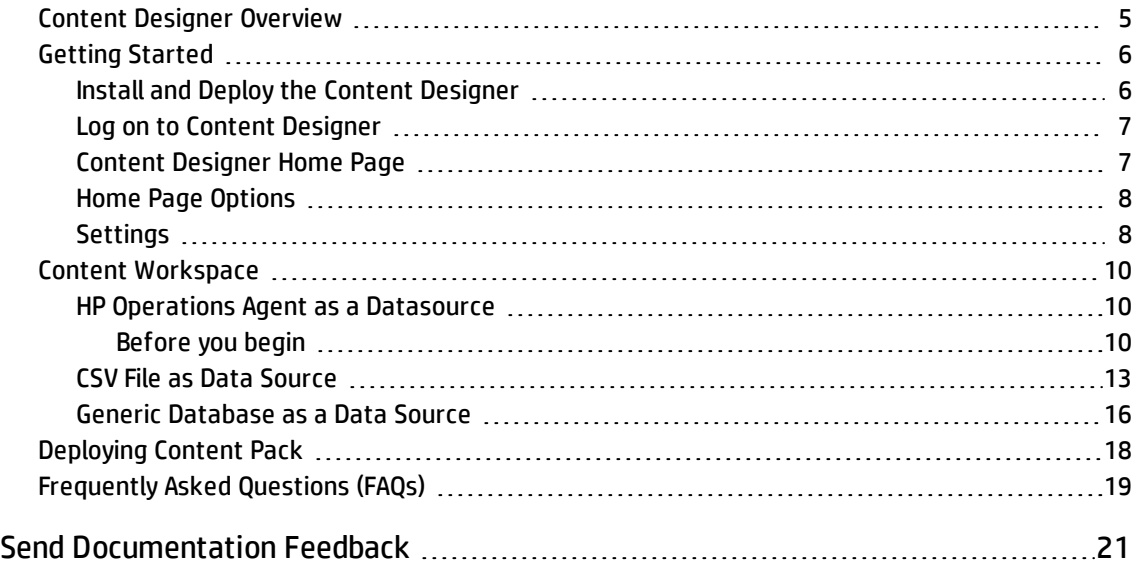

## <span id="page-4-0"></span>Content Designer Overview

HP Service Health Reporter Content Designer (SHR Content Designer) is an interactive user interface that makes content development simpler. SHR Content Designer uses the simplified method of creating a content pack and allows you to create Domain, ETL, and Report components at the same time.

The SHR Content Designer has the following pages:

- **.** "Content [Designer](#page-6-1) Home Page" on page 7
- <sup>l</sup> "Content [Workspace"](#page-9-0) on page 10
- **.** ["Settings"](#page-7-1) on page 8

To install and deploy the SHR Content Designer, see "Install and Deploy the Content [Designer"](#page-5-1) on the next [page](#page-5-1).

Before you begin content creation, read "Getting [Started"](#page-5-0) on the next page.

## <span id="page-5-0"></span>Getting Started

#### **Before you begin**

Before you start with content creation, note the following points. Refer to ["Frequently](#page-18-0) Asked Questions [\(FAQs\)"](#page-18-0) on page 19 for more information.

You can use the **Simplified content development** method in the following scenarios:

- 1. When a fact table is associated with one or more dimensions (star schema) and the dimensions are not further normalized (dimensions without a parent table).
- 2. When all the facts are to be reconciled against host (when HP Operations agent is the data source).
- 3. When the generated reports do not require any roll up or drill down of data.

**Note:**

- <sup>l</sup> At present, you can use the Content Designer to develop content using only the **Simplified content development** method; the Advanced transformation method is not yet supported by the Content Designer.
- Simplified content development and SHR Content Designer are supported only on Windows operating system.
- At present, you cannot edit generated content using the Content Designer; you need to modify the generated .xml files to edit content.

<span id="page-5-1"></span>For instructions editing content further or for advanced, model-based content creation see, *HP Service Health Reporter Content Development Guide*.

### Install and Deploy the Content Designer

To install and deploy the Content Designer on your system, follow these steps:

**Note:** At present, the SHR Content Designer can be deployed only on Windows operating system where you have installed SHR. Content Designer is not supported on a remote system.

1. Download and run HPSHRCDE-9.40.002-Win5.2 64.msi and follow the installation instructions displayed.

On successful installation, the CDE.zip file is available in the **HP-SHR** folder.

2. Extract the CDE.zip file.

Contents of the CDE.zip file are extracted to the CDE (**%CDE\_HOME%**) folder.

- 3. Open the command prompt, go to the **%CDE\_HOME%\cdeConsole** folder.
- 4. Run the deploy.bat command.
- 5. Run the start.bat %JRE\_HOME%command.

SHR Content Designer is deployed. You can log on to Content Designer (http://<*hostname*>:3000/) and configure the ["Settings"](#page-7-1) on page 8.

<span id="page-6-0"></span>**Tip:** You can view the Content Designer logs in the **%CDE\_HOME%\cdeConsole\logs** folder. General content development logs are available in the **%CDE\_HOME%/cde.log** folder**.**

### Log on to Content Designer

1. Open Google Chrome browser. .

SHR Content Designer Help

2. Launch the SHR Content Designer using the following URL:

http://<*hostname*>:3000/

Where <*hostname*> is the name of the HP SHR server or the system where CDE is extracted and configured.

The SHR Content Designer log in screen appears.

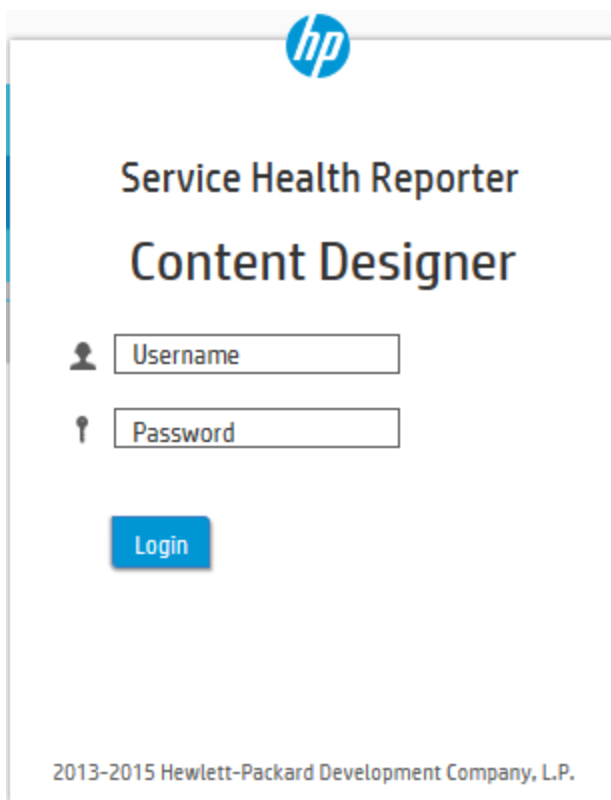

- 3. Type **admin** as username and **admin** as password.
- 4. Click **Login**.

<span id="page-6-1"></span>The "Content [Designer](#page-6-1) Home Page" below appears.

### Content Designer Home Page

The Content Designer Home page introduces you to HP Service Health Reporter (SHR) Content Development Environment (CDE) and provides navigation to various features of content designer. The <span id="page-7-0"></span>Home page provides links to create new content and to modify existing content. It also provides links to access CDE help and to download report templates for easy content development.

### Home Page Options

SHR Content Designer Help

The following table lists the home page options:

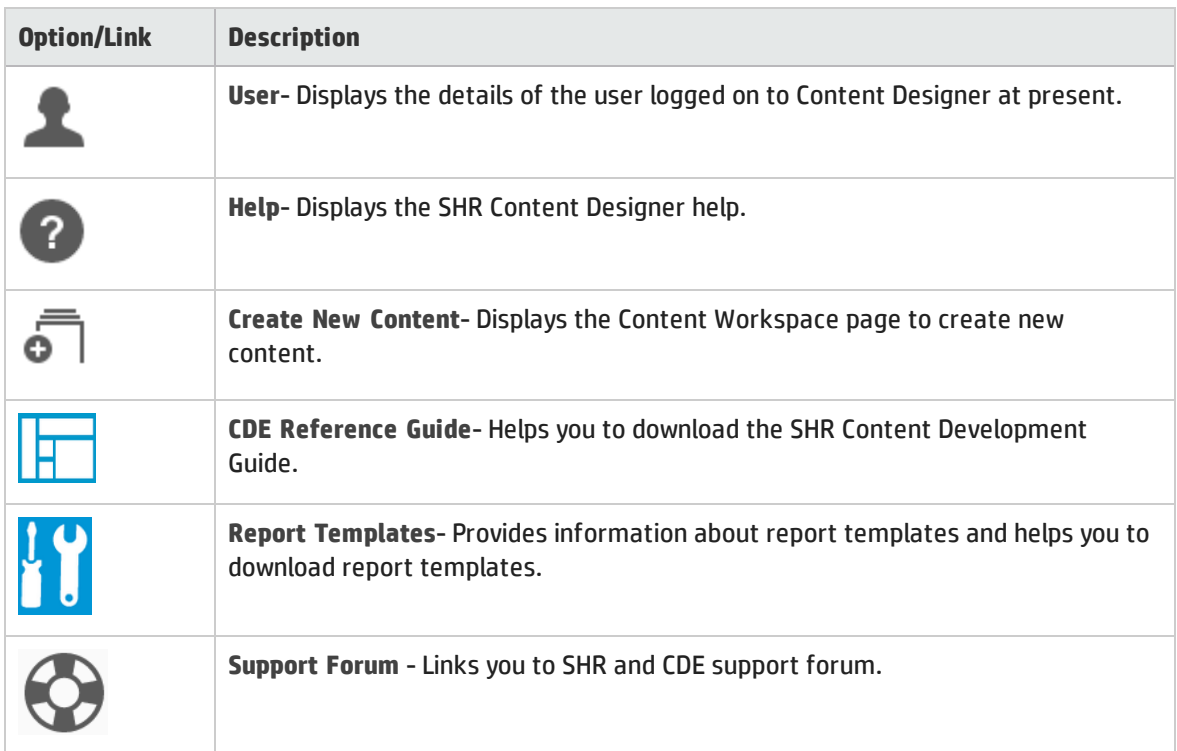

### Help

Click the help icon  $\Omega$  to get quick help on Content Designer.

### <span id="page-7-1"></span>Settings

**Note:** You must configure settings before you start creating content on the Content Workspace.

To configure the settings, follow these steps:

- 1. Log on to Content Designer and click **Settings**. The Settings page appears.
- 2. Under **SHR Server Details**, enter the following details:
	- a. Enter the SHR server **host name**.
- 3. Under **SHR Database Details**, enter the following details:
	- a. Enter the SHR database **host name**.
	- b. Enter the database **username** and **password**.
- 4. Under **SAP BO Details**, enter the following SAP BusinessObjects information:
	- a. Enter the SAP BusinessObjects **host name**.
	- b. Enter the SAP BusinessObjects **username** and **password**.
- 5. Click **Save Settings**.

SHR Content Designer Help

The *Save Successful* message appears if the settings are saved successfully. You can continue with Content Pack development.

If the *Save Unsuccessful* message appears, check the settings and try again.

## <span id="page-9-0"></span>Content Workspace

SHR Content Designer Help

**Note:** Before you create content, you must configure settings on the Settings page.

The Content Workspace provides options to develop content from the following data sources:

- <sup>l</sup> "HP Operations Agent as a [Datasource"](#page-9-1) below
- <sup>l</sup> "CSV File as Data [Source"](#page-12-0) on page 13
- <sup>l</sup> "Generic [Database](#page-15-0) as a Data Source" on page 16

Before you develop the content, identify the data source containing metrics that are suitable to be fed into the domain data model.

<span id="page-9-1"></span>For more information on designing the data model, see *HP Service Health Reporter Content Development Guide*.

### HP Operations Agent as a Datasource

<span id="page-9-2"></span>The following section provides information to configure HP Operations Agent as datasource.

### Before you begin

RTSM is a source of the topology information for SHR. The topology information includes all Configuration Items (CIs) as modeled and discovered in RTSM. Node resource information is directly obtained from HP Operations Agent.

Before you configure HP Operations Agent as a datasource, note the following:

**Note:**

- You need to have RTSM and Operations Agent data source for building content.
- Ensure that the topology source is RTSM when you use Operations Agent as the datasource for creating content.

When you have identified SHR data source as HP Operations Agent, follow these steps to generate the Domain, ETL, and Report components of the content pack:

#### **Task 1: Select the Datasource**

- 1. On the Content Workspace page, from the **Choose the source for which you want to generate content :** list, select **Operations Agent**.
- 2. Type the **Operations Agent** host name.
- 3. Ensure if the **Use HP OM as topology source**option is selected.
- 4. Ensure if the **Use the RTSM for topology collection** option is selected and provide the following details:
- **Hostname: RTSM host name**
- **Port: RTSM port number**

SHR Content Designer Help

- <sup>l</sup> **Username**: the RTSM username
- **Password: the RTSM password**

**Note:** Ensure that the topology source is RTSM when you use Operations Agent as the datasource for creating content.

5. Click **Test Connection** to check if the Operations Agent is connecting properly.

The following messages are displayed:

- <sup>l</sup> *Validating connection to Agent source - Status*
- <sup>l</sup> *Validating connection to RTSM source - Status*

☑ means successful validation and  $\bullet$  means the validation failed.

6. Click **Process Source**.

The *Review the selection* page appears.

#### **Task 2: Specify Content Attributes**

- 1. Specify **Content Pack Name** and **ETL Content Pack Name**.
- 2. Type the name of the **Content Publisher**.
- 3. Specify the datasource application in the **Datasource** box and content pack **Version**.
- 4. Ensure the Topology Source: **RTSM** and **HP OM** is selected.

#### **Task 3: Add Dimensions**

- <span id="page-10-0"></span>1. Under **Pick Dimensions**, select the **Datasource** and **Class** from the lists.
- 2. Click **Add Dimension**.
- 3. Specify **SHR Table/Caption Name**.
- 4. Click inside the **Business Key Columns** box and select the column to use as the business key.
- 5. Click **Add column**.

You can select multiple business key columns from the list.

- 6. Repeat [steps](#page-10-0) 1 to 5 to add more dimension tables.
- 7. **Select Required Attributes** from the list.
- 8. Click **the view Sample Data.**
- 9. Click to duplicate the current dimension source.
- 10. Click  $\blacksquare$  to delete the current data source and class selection.

#### **Task 4: Adding Facts**

SHR Content Designer Help

- 1. Under **Pick Facts**, select the **Datasource** and **Class** from the lists.
- 2. Click **Add Fact**.
- 3. Select **Summarization Level**.

<span id="page-11-0"></span>The **Time Column** displays the default value.

4. **Select Required Metrics** from the list.

**Caution:**

- Do not include the default Time Column value to the selected required metrics list.
- Do not select any string column other than the business key column.

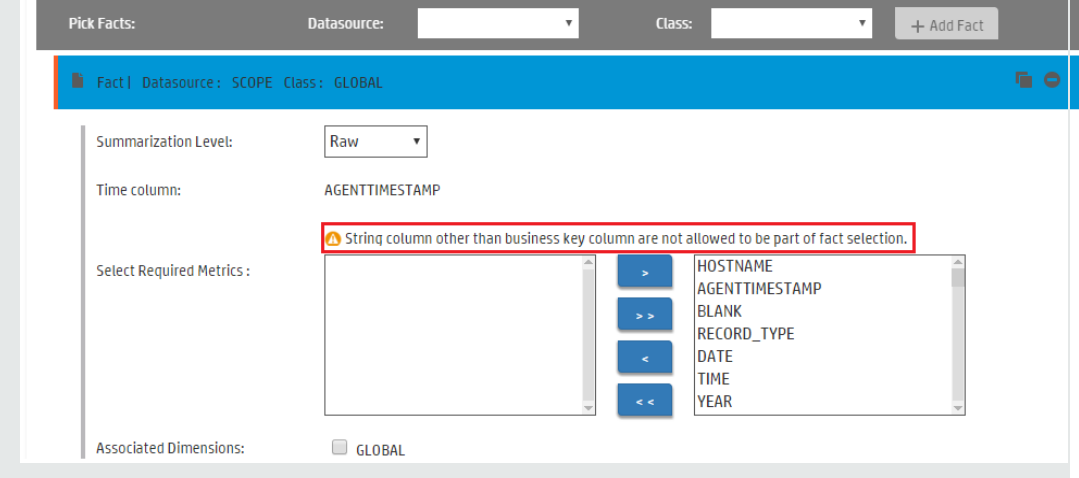

- 5. Select the check-box if you want to choose **Associate Dimensions**.
- 6. The **Business key to Fact column association** displays the selected dimensions.
- 7. Select the **Aggregate Functions** by clicking the check-boxes. Select aggregate columns for the selected metrics from "Select [Required](#page-11-0) Metrics from the list." above.

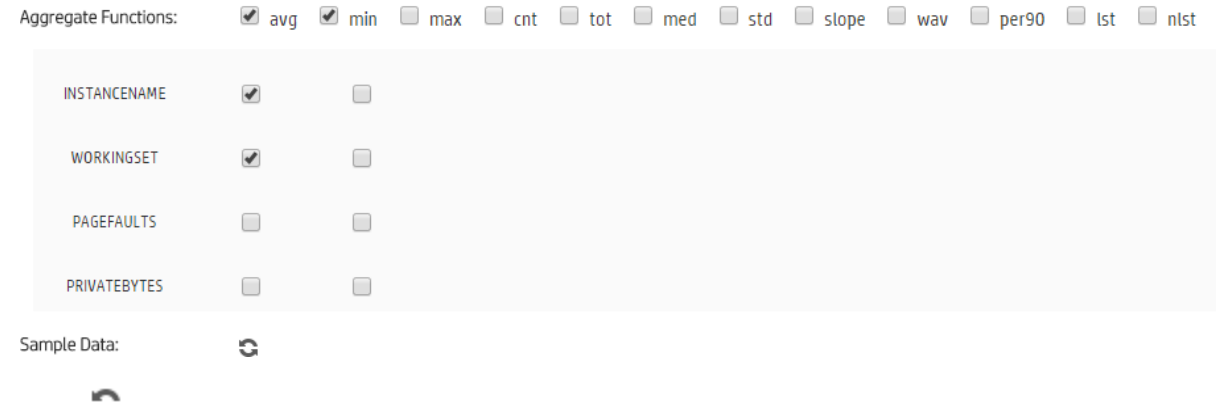

8. Click to view **Sample Data**.

- 9. Click  $\begin{array}{|l|} \hline \end{array}$  to duplicate the current fact source.
- 10. Click  $\bullet$  to delete the current data source and class selection.

#### <span id="page-12-1"></span>**Task 5: Select Views and Generate Content**

1. In the **Pick the RTSM Views for collection:** box, type or select the required RTSM, and then click **Add**.

A message *View added successfully* is displayed.

- 2. Select the **CI Type** and click **Add ci-type**.
- 3. Under the **HP OM Topology scenario - Link the datasource and class dimension combination to CI Types:** section,
	- a. Select the **CI Type**, and then select the **Datasource/Class** combination.
	- b. Click **Add**.

SHR Content Designer Help

- 4. Click to duplicate the current view selection.
- 5. Click  $\bullet$  to delete the current view selection.
- 6. Repeat [steps](#page-12-1) 1 to 5 to add more RTSM views.
- 7. Click **Confirm Selection** to proceed with content pack creation or Click **Modify Source** to go back and change the datasource.

A summary of your selection is displayed. click **Modify Selection** to make changes in dimensions, facts, or RTSM views.

8. Click **Run Build** to create your content pack.

Content build status is displayed and content pack creation is triggered.

**Note:**

- You can check the status in the log file at %CDE\_HOME%\log\cde.log.
- On successful build "Content Build Successful" is displayed in the log file.

Domain, ETL, and Report component packs are created at **%CDE\_HOME%\workspace** folder with the *<content pack name>* you have specified.

### <span id="page-12-0"></span>CSV File as Data Source

When you choose a set of CSV files as the data source for developing content using SHR Content Designer, perform the following steps to generate the Domain, ETL, and Report components of the content pack:

#### **Task 1: Select the Source File**

- 1. Open the **Content Workspace** page.
- 2. From the **Choose the source for which you want to generate content :** list, select **CSV**.
- 3. Click **Select source file** and add the source .CSV file.
- 4. Click **Add new source file**, and then click **Select source file** to add more .CSV files.
- 5. Click **Process Source** after you have added the CSV files.

The **Review the Selection** page appears .

**Note:** If you want to create fact and dimension from fields in same .csv, make copies of of the .csv and leverage separately. Both the .csv files should have appropriate names.

#### **Task 2: Specify Artifact Attributes**

- 1. Specify **Content Pack Name** and **ETL Content Pack Name**.
- 2. Type the **Content Publisher** name.
- 3. Specify the datasource application in the **Datasource** box and content pack **Version**.

#### **Task 3: Add Dimensions**

SHR Content Designer Help

- <span id="page-13-0"></span>1. From the **Select files for dimension:** list, select the dimension file and click **Add Dimension**.
- 2. Specify the **File Identifier**, **File Pattern**, and **SHR Table/Caption Name**.
- 3. From the **Select Required Attributes** list choose the metrics required.
- 4. Click in the **Business Key Columns** box to select the column name and click **Add column**.
- 5. Click to duplicate the current dimension source.
- 6. Click  $\blacksquare$  to delete the current file selection.
- 7. Repeat [steps](#page-13-0) 1 to 4 to add more dimensions.

#### **Task 4: Add Facts**

- <span id="page-13-1"></span>1. From the **Select files for fact list**, select the fact file, and then Click **Add Fact**.
- 2. Specify the **File Identifier**, **File Pattern**, and **SHR Table/Caption Name**.
- 3. Click to add **Time Column**. This is mandatory.
- 4. Select the **Primary Dimension**. The **Linked Dimension** is selected automatically.
- 5. **Select Required Metrics** from the list.

**Caution:**

- Do not include the default Time Column value to the selected required metrics list.
- Do not select any string column other than the business key column.

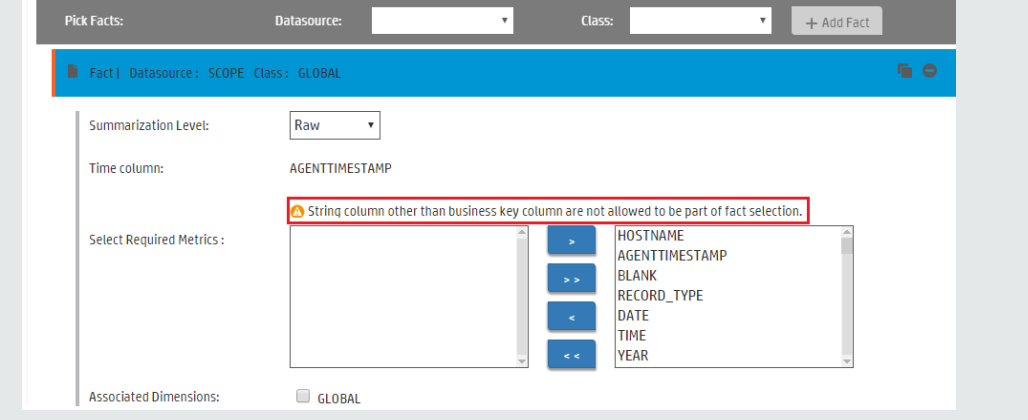

- 6. From **Business key to Fact column association** list, select the column name.
- 7. Click the check-boxes to select **Aggregate Functions**.
	- a. Click  $\blacksquare$  to duplicate the current dimension source.
- 8. Click  $\bullet$  to delete the current file selection.
- 9. Repeat [steps](#page-13-1) 1 to 8 to add more dimensions.
- 10. Click **Confirm Selection** to proceed to build content. Click **Modify Source** to go back and select a different source.

The Validate and build page appears.

#### **Task 5: Build Content**

SHR Content Designer Help

The Validate and build page displays the details of the dimension and fact table you have slected.

- 1. Click **Modify selection** to go back and change the dimension and fact details.
- 2. Click **Run Build** to create your content packs.

Content build status is displayed and content pack creation is triggered.

**Note:**

- You can check the status in the log file at  $%$ CDE\_HOME $\setminus$ log $\setminus$ cde.log.
- On successful build "Content Build Successful" is displayed in the log file.

Domain, ETL, and Report component packs are created at **%CDE\_HOME%\workspace** folder with the *<content pack name>* you have specified.

### <span id="page-15-0"></span>Generic Database as a Data Source

SHR collects data from databases that support Java Database Connectivity (JDBC). When the SHR data source is a generic database (Microsoft SQL, Oracle, Sybase IQ, PostgreSQL, and so on), perform the following steps to generate the Domain, ETL, and Report components of the content pack:

#### **Task 1: Select the Datasource**

- 1. Open the **Content Workspace** page.
- 2. From the **Choose the source for which you want to generate content :** list, select **Database.**
- 3. Specify the **Database** host name:
- 4. Select the **Database Type** from the list.

**Note:**

SHR Content Designer Help

- <sup>l</sup> If you are selecting SYBASEIQ as the database, copy **jconn4.jar** to **PMDB\_HOME/lib** directory to connect to Sybase IQ database. You can copy the **jconn4.jar** file from your jConnect install location or download the file from the Internet.
- <sup>l</sup> If you are selecting VERTICA as the database, download the **Vertica-jdbc.jar** from the internet and copy to **PMDB\_HOME/lib** directory to connect to Vertica database.
- 5. Specify the **Connection details**: Port number, username, and password.
- 6. Specify the **Database Name** and **Database Instance Name/Server Name**.
- 7. Click **Test Connection** to check the database connectivity.
- 8. Click **Process Source** to proceed with content development. The Review the selection page appears.

#### **Task 2:Specify Artifact Attributes**

- 1. Specify **Content Pack Name** and **ETL Content Pack Name**.
- 2. Type the **Content Publisher**.
- 3. Specify the datasource application in the **Datasource** box and content pack **Version**.

#### **Task 3: Add Dimensions**

- <span id="page-15-1"></span>1. From the **Select tables that serve as dimension for the content:** list, select the dimension table.
- 2. Click **Add Dimension**.
- 3. Specify the **File Identifier**, and **SHR Table/Caption Name**.
- 4. From the **Select Required Attributes** list choose the metrics required.
- 5. Click in the **Business Key Columns** box to select the column name and click **Add column**.
- 6. Write or modify the **SQL Statement**, and click **Save and Validate**. The SQL statement validation status is displayed.
- 7. Click  $\bullet$  to view sample data from the dimension table.
- 8. Click  $\blacksquare$  to duplicate the current dimension source.
- 9. Click  $\bullet$  to delete the current file selection.
- 10. Repeat [steps](#page-15-1) 1 to 6 to add more dimensions.

#### **Task 4: Add Facts**

SHR Content Designer Help

- <span id="page-16-0"></span>1. From the **Select tables that serve as Fact for the content** list, select the fact table.
- 2. Click **Add Fact**.
- 3. Specify the **File Identifier** and **OBR Table/Caption Name**.
- 4. Write or modify the **SQL Statement**, and click **Save and Validate**.
- 5. Click to add **Time Column**.
- 6. Select the **Primary Dimension** and **Linked Dimensions**.
- 7. **Select Required Metrics** from the list.

#### **Caution:**

- Do not include the default Time Column value to the selected required metrics list.
- Do not select any string column other than the business key column.

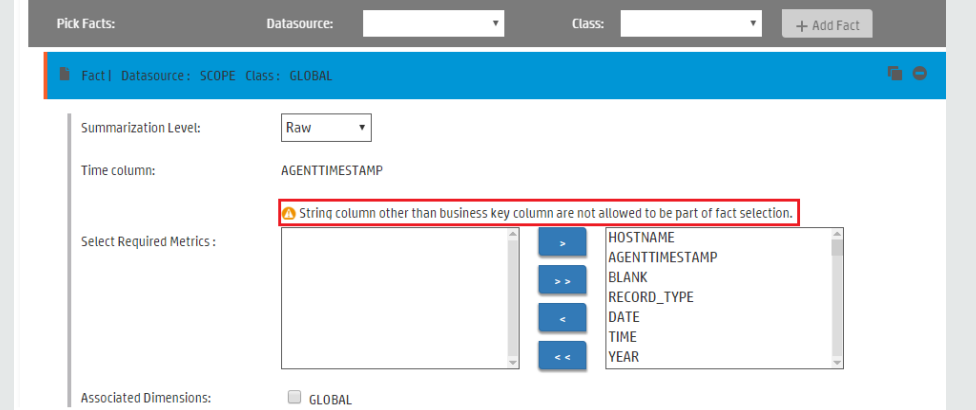

- 8. From **Business key to Fact column association** list, select the column names.
- 9. Click the check-boxes to select **Aggregate Functions**.
- 10. Click **to view sample data from the fact table.**
- 11. Click to duplicate the current dimension source.
- 12. Click  $\bullet$  to delete the current file selection.
- 13. Repeat [steps](#page-16-0) 1 to 8 to add more dimensions.
- 14. Click **Modify Source** to go back and select a different source.
- 15. Click **Confirm Selection** to proceed to build content.

The Validate and build page appears.

#### **Task 5: Build Content**

SHR Content Designer Help

The Validate and build page displays the details of the dimension and fact table you have slected.

- 1. Click **Modify selection** to go back and change the dimension and fact details.
- 2. Click **Run Build** to create your content packs.

Content build status is displayed and content pack creation is triggered.

**Note:**

- You can check the status in the log file at %CDE\_HOME%\log\cde.log.
- On successful build "Content Build Successful" is displayed in the log file.

Domain, ETL, and Report component packs are created at **%CDE\_HOME%\workspace** folder with the *<content pack name>* you have specified.

- 3. Navigate to **%CDE\_HOME%\workspace\<***ContentPack***>\<***ContentPack***>ETL.ap\dist** folder.
- 4. Copy the <ContentPack> folder to **%PMDB\_HOME%\packages\** folder.

Copying the package makes it available in the SHR Administration Console > Deployment Manager page for installation. For instructions to deploy and configure content packs, refer to *Service Health Reporter Reporter Configuration Guide*.

## <span id="page-17-0"></span>Deploying Content Pack

After you build content using SHR Content Designer, domain, ETL, and Report component packs are created at **%CDE\_HOME%\workspace** folder with the <*ContentPack*> name you have specified.

- 1. Copy the <*ContentPack*> folder from the **CDE\_HOME\workspace**.
- 2. Navigate to **%CDE\_HOME%\workspace\<ContentPack>\<ContentPack>ETL.ap\dist** folder.
- 3. Copy the <*ContentPack*> folder to **%PMDB\_HOME%\packages\** folder.

Copying the package makes it available in the **SHR Administration Console > Deployment Manager** page for installation.

For instructions to deploy and configure content packs, refer to *HP Service Health Reporter Configuration Guide*.

## <span id="page-18-0"></span>Frequently Asked Questions (FAQs)

1. **Once the deploy.bat command is executed and if I missed the next step i.e. start.bat %JRE\_ HOME%, what should I do?**

Run the start.bat %JRE\_HOME% command again and start the Content Designer.

- 2. **I want to register a new User. How can I do that?** At present, **admin** is the only username supported on SHR Content Designer.
- 3. **Can I use SHR Content Designer to build content on my Linux system where SHR is installed.** No. At present, SHR Content Designer is supported only on Windows operating system where SHR is installed.
- 4. **While creating universe, the error** *java.lang.UnsupportedOperationException: csEX* **appears. Why?**

Follow these steps for a successful universe creation:

<sup>l</sup> Go to **Environment variables**.

SHR Content Designer Help

- <sup>l</sup> In **System Variables**, locate **BO\_HOME**.
- Type the Variable value within quotes (""). For example: *"C:\<BO\_HOME path>"*

## <span id="page-20-0"></span>Send Documentation Feedback

If you have comments about this document, you can contact the [documentation](mailto:docfeedback@hp.com?subject=Feedback on SHR Content Designer Help (Service Health Reporter 9.40)) team by email. If an email client is configured on this system, click the link above and an email window opens with the following information in the subject line:

#### **Feedback on SHR Content Designer Help (Service Health Reporter 9.40)**

Just add your feedback to the email and click send.

If no email client is available, copy the information above to a new message in a web mail client, and send your feedback to docfeedback@hp.com.

We appreciate your feedback!